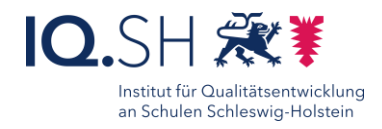

# Itslearning *Einzelarbeit* Feedback geben

Verteile 4, 5 und 6 in der untersten Zeile so, dass oben eine möglichst große Zahl herauskommt!

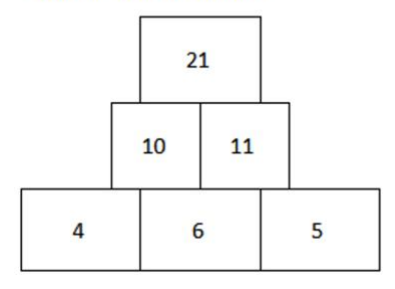

# Toll, Du hast die beste Lösung gefunden!

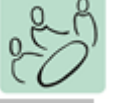

*Partnerarbeit*

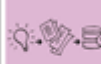

*Sicherung*

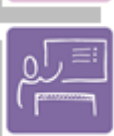

*Nachbearbeitung*

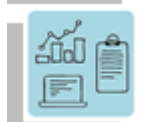

*Itslearning verwenden*

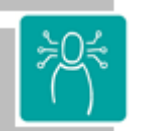

*K1 Suchen, Verarbeiten und Aufbewahren K2 Kommunizieren und Kooperieren*

**Differenzierung und sonderpädagogische Hinweise**

# $\sqrt{\text{Aufg}$ ahe

Die Feedbackmethode kann selbstverständlich zu Aufgaben verschiedenster Komplexität eingesetzt werden und ist nicht auf schriftliche Schülerergebnisse beschränkt. Es funktionieren beispielsweise auch Audioaufnahmen und Fotos von Bildern, die die Lernenden erstellt haben. Ausrüstung

Sie können Feedback auch in audiovisueller Form geben, für Lernende, die nicht oder nur schlecht lesen können

 $\sqrt{S}$ ozialform

Sie können – wenn Sie Aufgaben an Gruppen verteilen – auch gleich ganzen Gruppen Feedback geben.

Was benötige ich zur Erstellung/

- Durchführung?
	- $\checkmark$  Endgerät
	- $\checkmark$  Internetzugang
	- $\checkmark$  itslearning-Zugang

Was benötigen Schülerinnen und Schüler?

- $\checkmark$  Endgerät
- $\checkmark$  Internetzugang
- $\checkmark$  Itslearning-Zugang

Benötigte Software

 $\checkmark$  Internet-Browser

## Ähnliche Methoden

- Peer-Review in itslearning
- andere Karten mit Bezug zu itslearning, wie beispielsweise "Kollaboratives Arbeiten mit itslearning" oder "Lernpfade"

# Ziele:

- Geben Sie Feedback zu den Schülerergebnissen direkt in itslearning.
- Feedback gehört zu den Faktoren im Lernprozess mit hohem Einfluss

# Beschreibung:

Gemäß Hattie (2015, S. 206 ff.) ist Feedback ein Faktor mit starkem Einfluss auf das Lernen und hoher Effektstärke (d=0.73). Itslearning gibt Ihnen die Möglichkeit, zu jedem Auftrag ein Feedback zu geben, sei es schriftich oder audiovisuell. Gerade Letzteres eröffnet Ihnen die Möglichkeit, auch Lernenden mit geringer Leserkompetenz gezielte Rückmeldung zu geben. Zudem gibt es der Rückmeldung gerade im Distanzlernen eine überaus persönliche Note. Die Lernenden haben darüber hinaus eine Möglichkeit, über das System Rückfragen zu stellen und mit Ihnen in den Austausch zu kommen.

### Ablauf:

Nach Erledigung eines Auftrages klicken Sie auf den Schülernamen bzw. die Gruppe, die Sie beurteilen möchten. Sie sehen die Lösung des Schülers, ggf. hochgeladene Dateien sowie – falls das gewollt und gefordert wurde – das Peer-Review des Schülers durch einen Mitschüler und das vom Schüler gegebene Review. Nun können Sie Feedback in schriftlicher Form geben, aber auch Dateien hinzufügen oder eben eine Aufzeichnung starten – über das Mikrofon eine

Audiorückmeldung oder über eine Kamera eine audiovisuelle Rückmeldung. Hinweis: Es kann sehr lohnenswert sein, gelegentlich keine Rückmeldung zur eigentlichen Schülerlösung zu geben, sondern dazu, wie gut das Review des Schülers war.

Es gibt jedoch auch die Möglichkeit, gleich mehreren Lernenden das gleiche Feedback zu geben, beispielsweise das Lob, dass Sie rechtzeitig abgegeben haben, verbunden mit einer Musterlösung. Auch dies kann sehr effizient sein, da Sie inbesondere in Distanzlernphasen ja ohnehin nicht alle Schülerlösungen im Detail beurteilen können, die Lernenden aber doch zurecht eine Warnehmung ihrer eingereichten Ergebnisse erwarten.

Nicht zuletzt können Sie hier auch eine Lösung auf den Status "unvollständig" setzen, wodurch der/die Lernende bzw. die Gruppe die Möglichkeit und die Aufforderung erhält, nachzubessern. Sie können auch gesammelt das Feedback, das Sie einem Schüler gegeben haben, übersichtlich ausgeben lassen und das neben ihren persönlcihen Aufzeichnungen zur Grundlage einer mündlichen Bewertung machen. Beachten Sie jedoch, dass Sie über itlearning nur pädagogische Rückmeldungen geben dürfen, keine Bewertung im Sinne einer Benotung.

### Varianten:

- **•** Setzen Sie auch Selbstbeurteilung und Peer-Review ein
- In Office-Dokumenten können Sie das Feedback direkt in das Dokument schreiben wie oben

Schritt-für-Schritt-Anleitung Erklärvideo

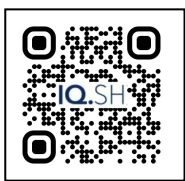

<https://t1p.de/1zyit>

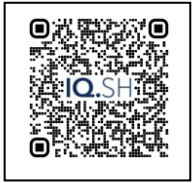

<https://t1p.de/mmcm0>

57